*[247livesupport.biz](https://247livesupport.biz/ticket/index.php?/Knowledgebase/List)*

247KB

**Guide Name:** 

**How to Setup Archive and Deletion Policy for Office 365 Mailbox**

# shinjiru

- 1. Enable Users' Archive Mailboxes
- 2. Create new Retention tags for Archive & Deletion
- 3. Create a new Retention Policy
- 4. Assign new Policy to User Mailboxes

#### **Step 1. Enabling Archive Mailboxes for User**

We are going enable the Archive mailboxes for the users. To do this, execute the steps as mentioned in sequence:

- 1. Sign in to your Office 365 account with the credentials.
- 2. Go to Office 365 Security Center, click Information governance >>Archive.

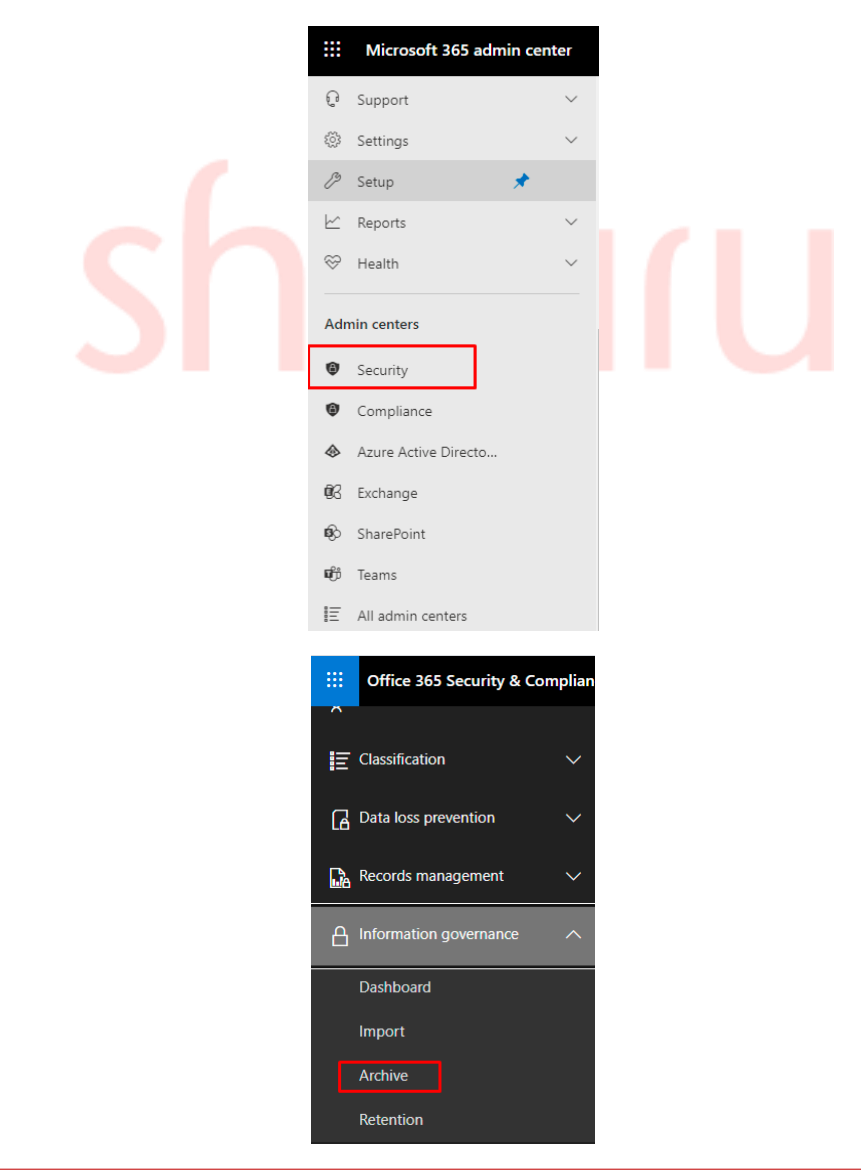

3. Then select the mailboxes whose Archive mailbox is to be enabled and then click Enable archive.

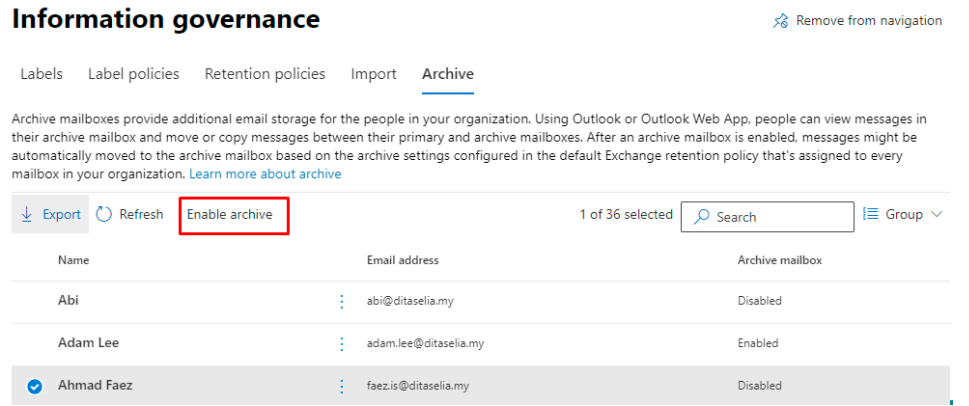

4. It will ask for the confirmation with a warning message like this:

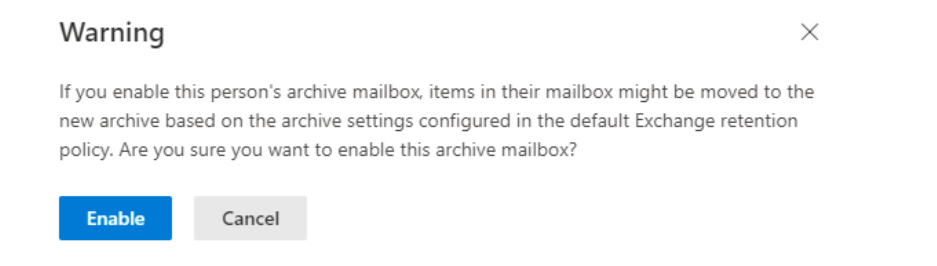

5. Once the process is completed, click the Refresh button on top. Your mailboxes are archive enabled now.

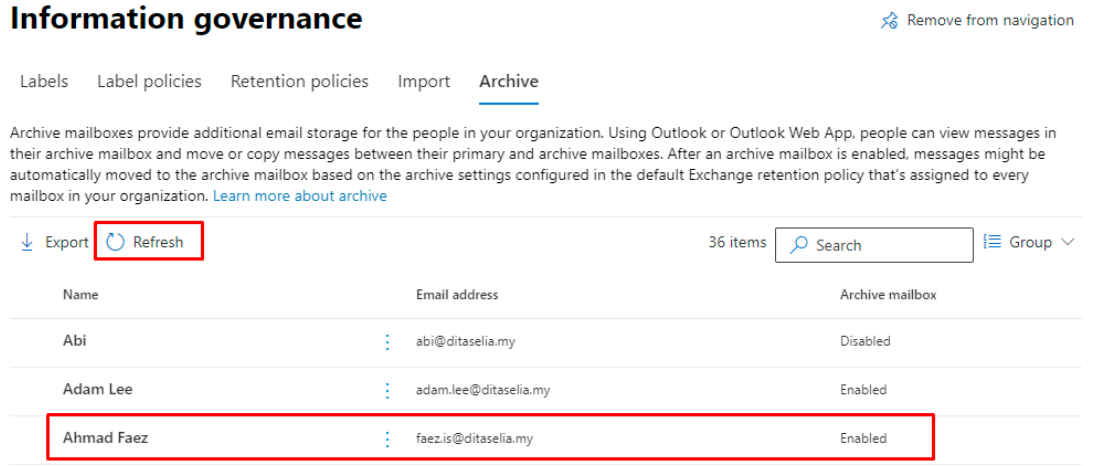

#### **Step 2. Creating Retention Tags for Archive and Deletion Policies**

We are going to create three types of retention tags for the new retention (Archive and Deletion) policy in this step. Let us assign a common name (as per your choice) for these retention tags. Here, we are using Kernel.

- Kernel 3 year Move to Archive (Custom Archive Policy)
- Kernel 7 year Permanently Delete (Custom Deletion Policy)
- Kernel Deleted Items and Allow Recovery 5 years (Custom tag for Deleted items folders)

#### **Kernel 3 year Move to Archive (Custom Archive Policy)**

This tag will automatically move items older than 3 years to Archive mailboxes. To create the custom tag, just follow the steps:

1. In the Office 365 admin center, click Admin Centers >> Exchange and choose Classic Exchange admin center.

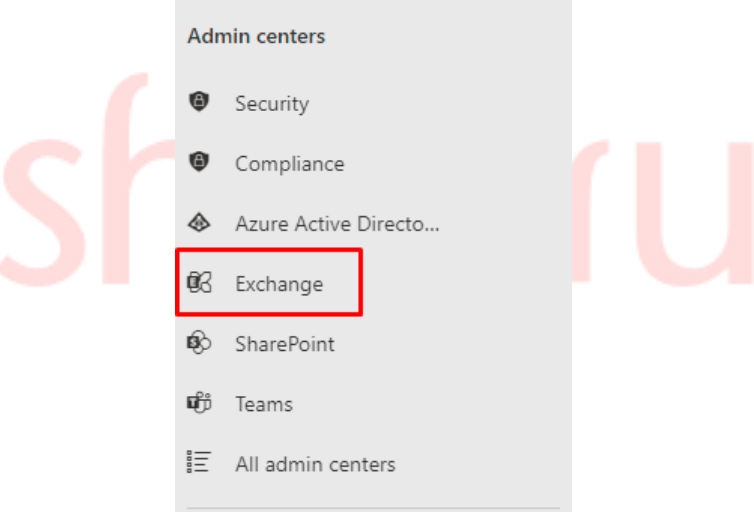

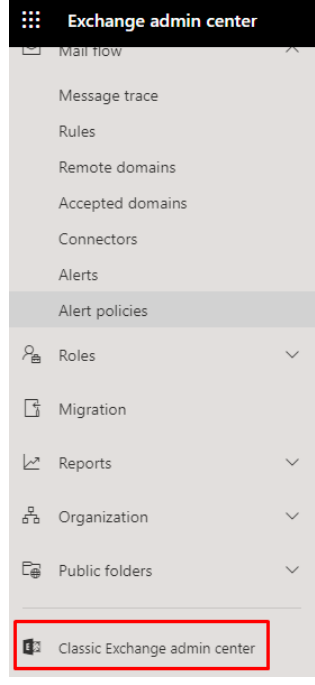

2. In the Exchange Admin Center, go to Compliance Management and click Retention Tags. Click the + button and select the first option applied automatically to entire mailbox (default).

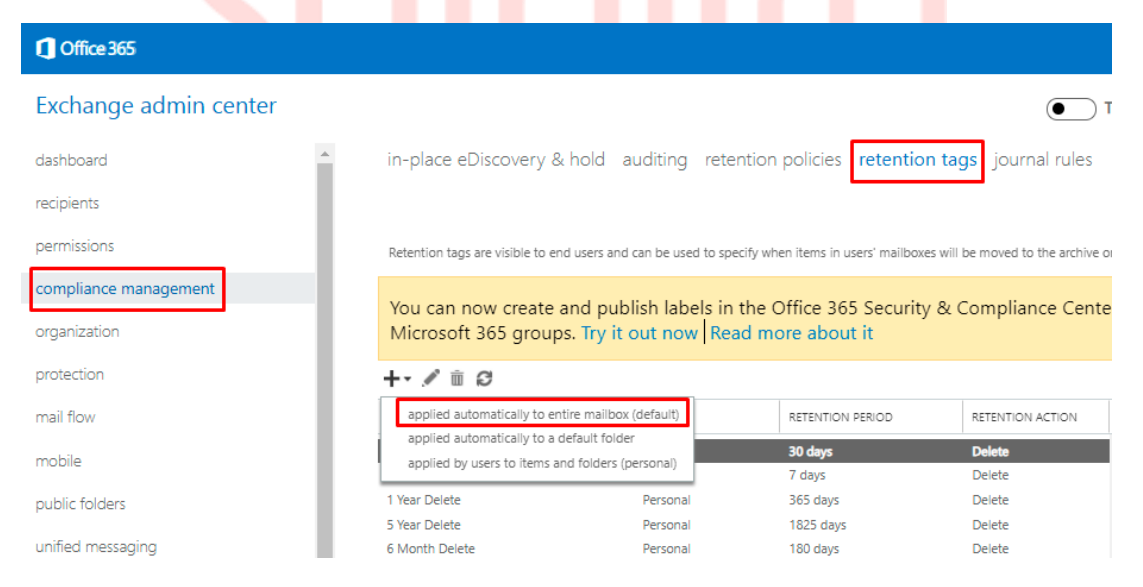

3. On the new tag applied automatically to entire mailbox (default) page, provide the required details like Name, Retention action – Move to Archive, Retention period – 1095 days (3 years) with Comment (optional). Click Save to save the entries.

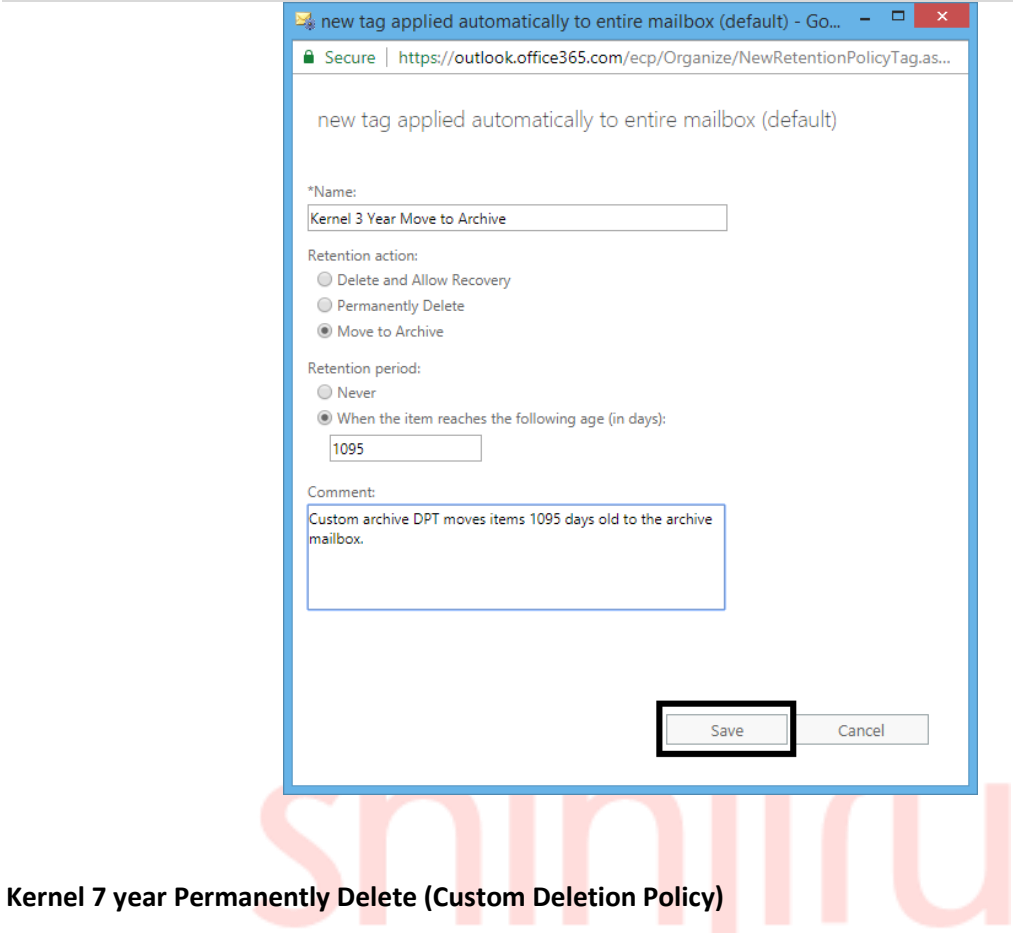

This tag will permanently delete items after 7 years. To create a custom retention tag, perform the steps:

1. In Exchange Admin Center>>Compliance Management>>Retention Tags, click the + button and select applied automatically to entire mailbox (default).

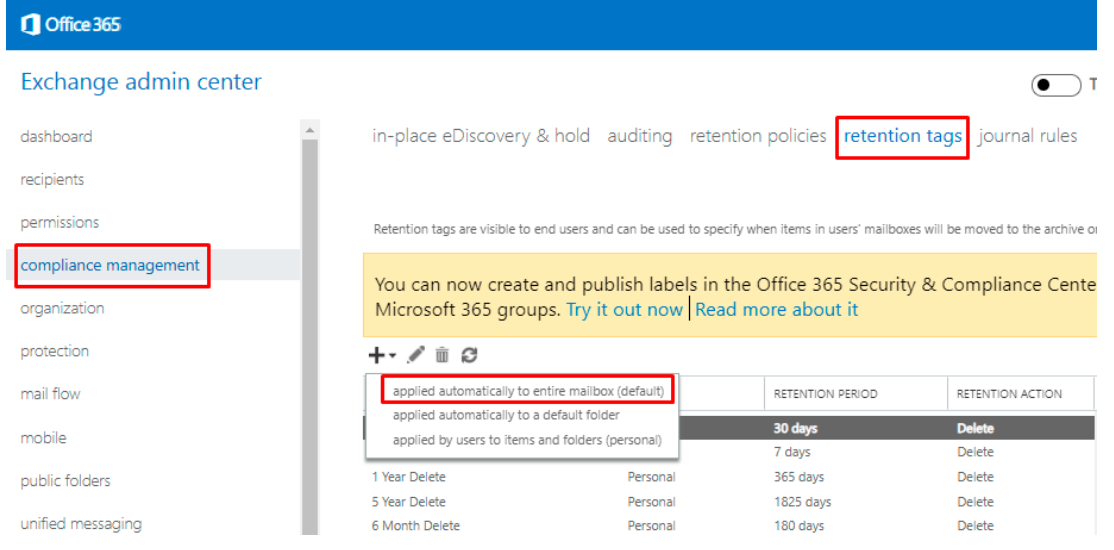

2. It will open the page new tag applied automatically to entire mailbox (default). Here, provide Name, select Retention action as Permanently Delete. Enter Retention period as 2555 days (7 years). Then, click Save to save the settings for this Retention tag.

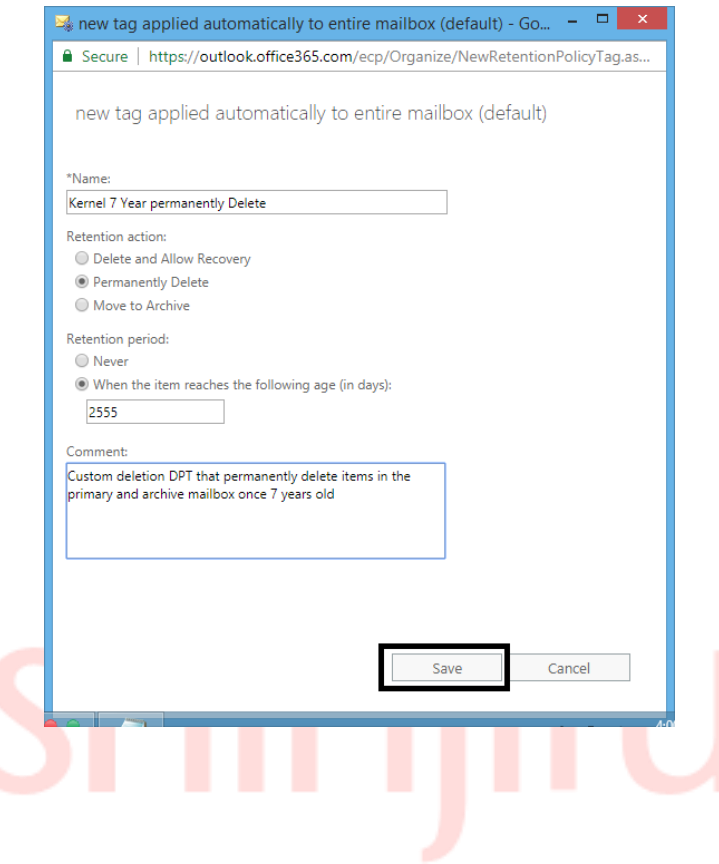

#### **Kernel Deleted Items and Allow Recovery 5 years (Custom tag for Deleted items folders)**

This tag will automatically delete folder items after 5 years. It also provides a recovery period in which the user can recover those items with using Recover Deleted Items feature.

1. On the retention tags page, select applied automatically to a default folder option from the list now.

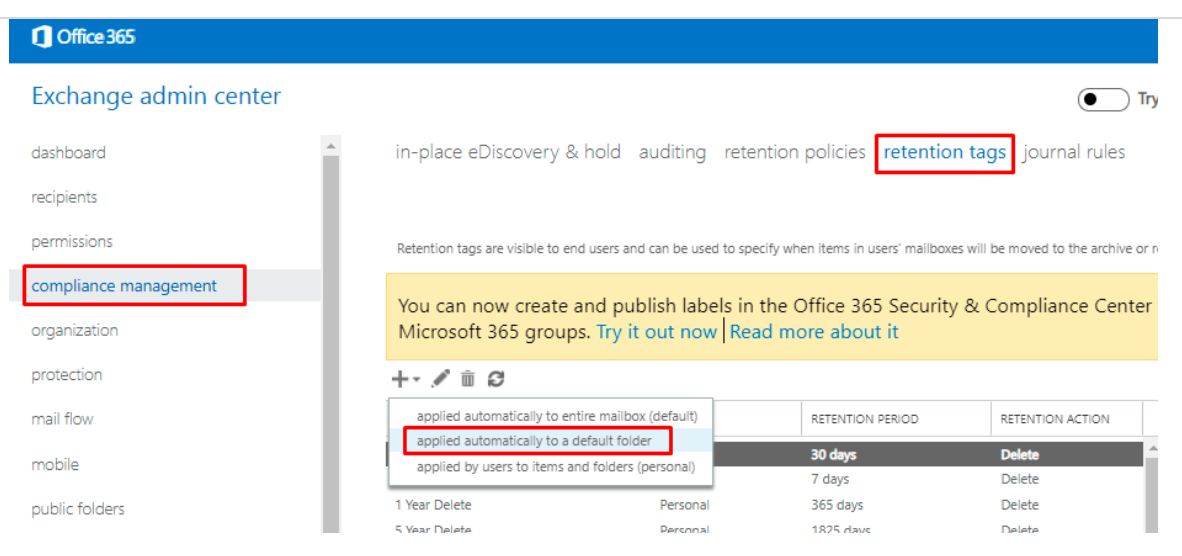

2. A page named new tag automatically applied to a default folder will get open. Provide a Name, select Deleted items from the list, select Delete and Allow Recovery as Retention action and enter 1824 days (5 years) as Retention period. Click Save to create this tag.

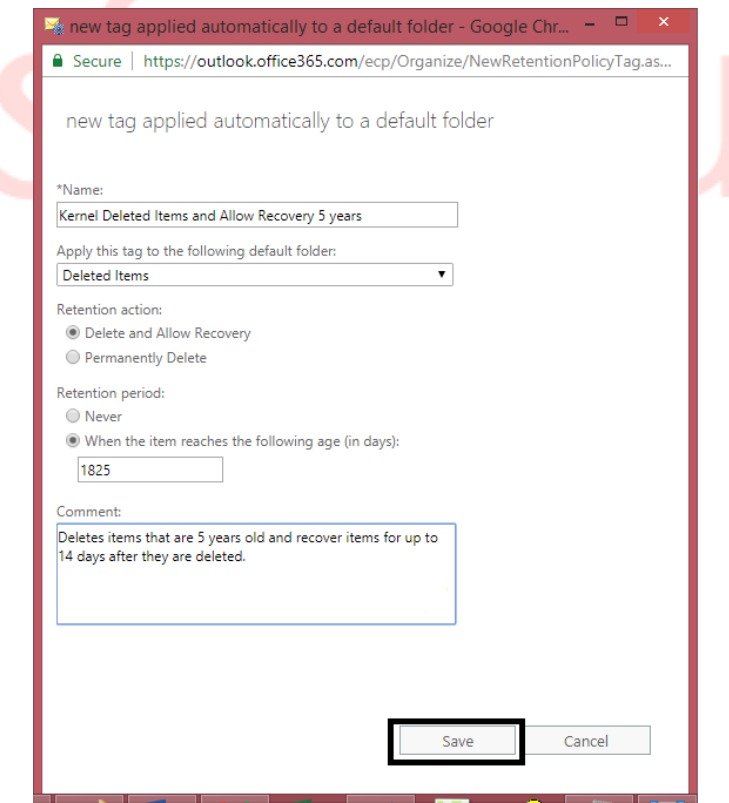

**Step 3.**

When you create an account in Office 365, a Default MRM Policy is created. You have to create a new retention policy and replace it with the Default MRM policy. After creating a new retention policy, the user has to assign the created retention tags to it. Let us see how to create the retention policy and add retention tags to it.

1. Go to Exchange Admin Center >> Compliance Management >> Retention Policies. Click the + button.

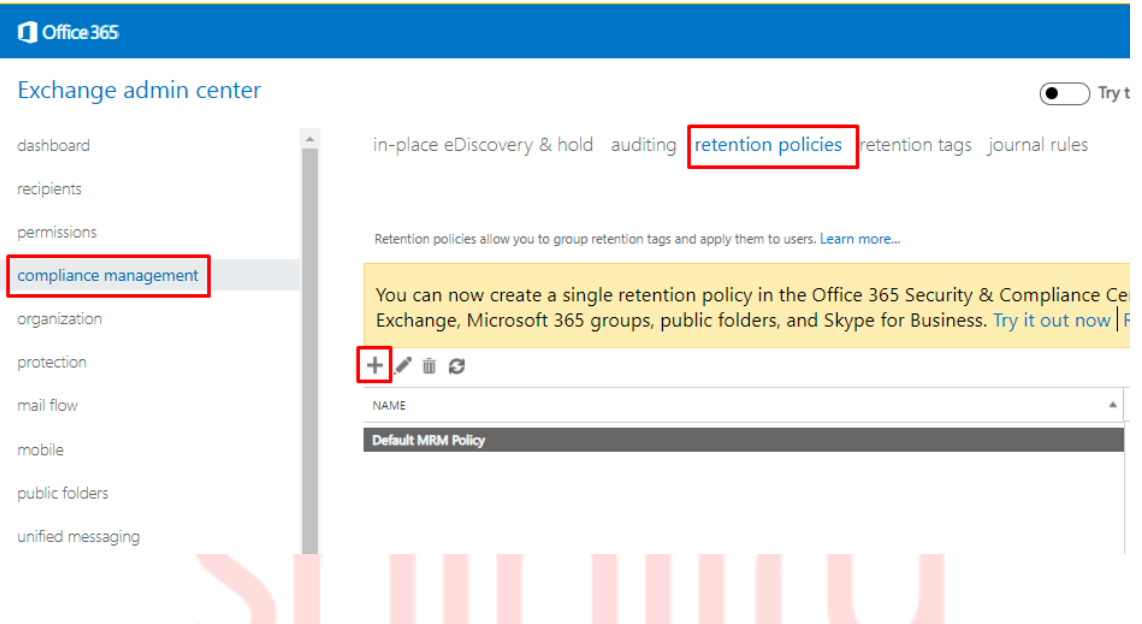

2. In the new retention policy page, enter a Name and then click + (add) button under Retention tags.

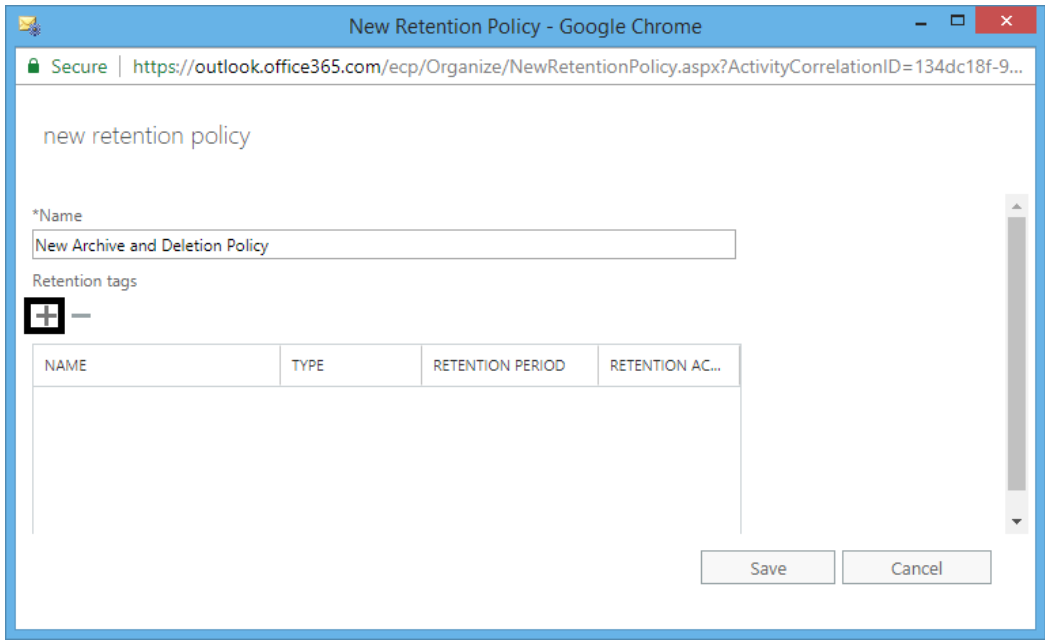

- 3. In select retention tags, select the three newly created retention tags. Along with them, select the following tags:
	- o Junk Email
	- o Never Delete
	- o 1 Month Delete
	- o 1 Year Delete
	- o Personal 1 year move to archive
	- o Recoverable items 14 days move to archive

After the selection, click add option to add the tags. Click OK to save the Retention tags.

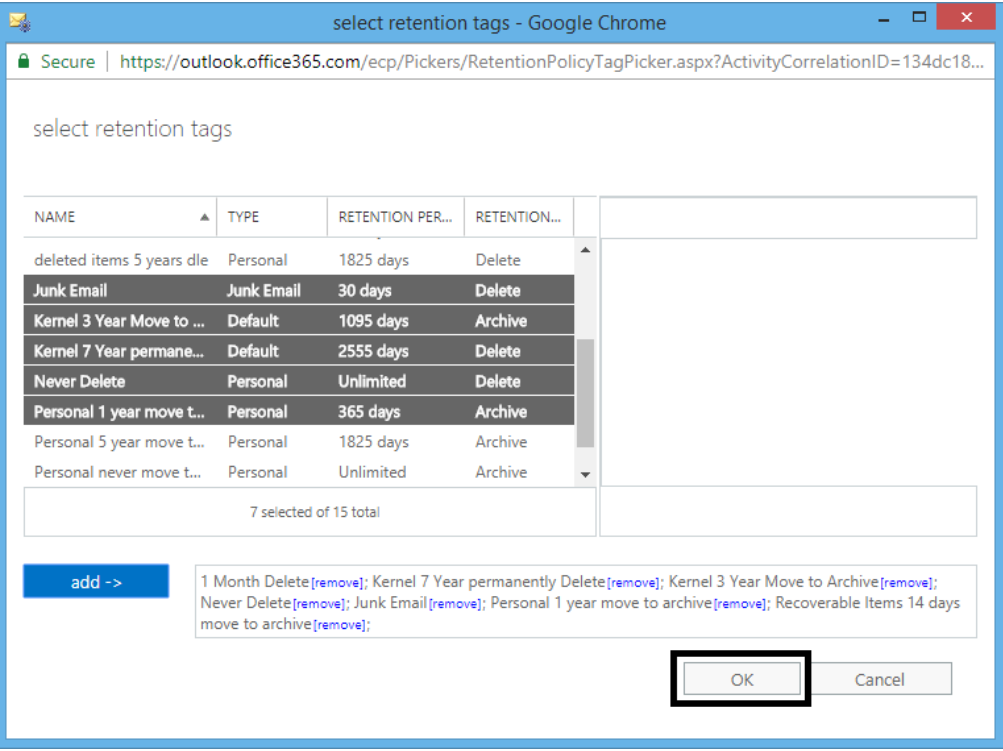

4. In the Retention policies page, select your created retention policy and click Save. You can view the tags linked to it within the right pane.

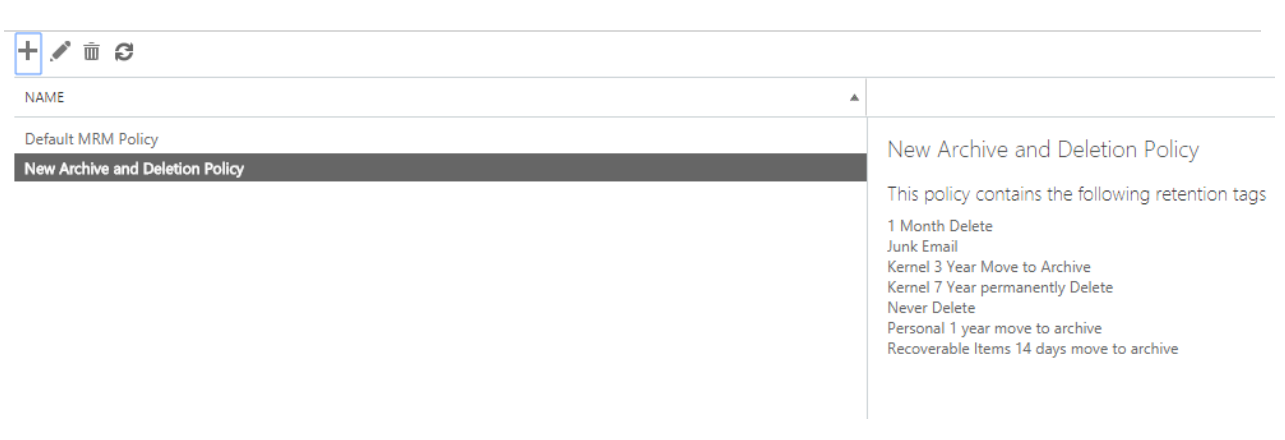

#### **Step 4. Assign new Retention Policy to User Mailboxes**

This step requires assigning a new retention policy to the user mailboxes of the Office 365 account. Perform the steps below to do this:

1. Navigate to Exchange Admin Center, select Recipients and then click Mailboxes. Select the user mailboxes you want to assign the policy and on right side panel, click More options and click Update for Retention Policy.

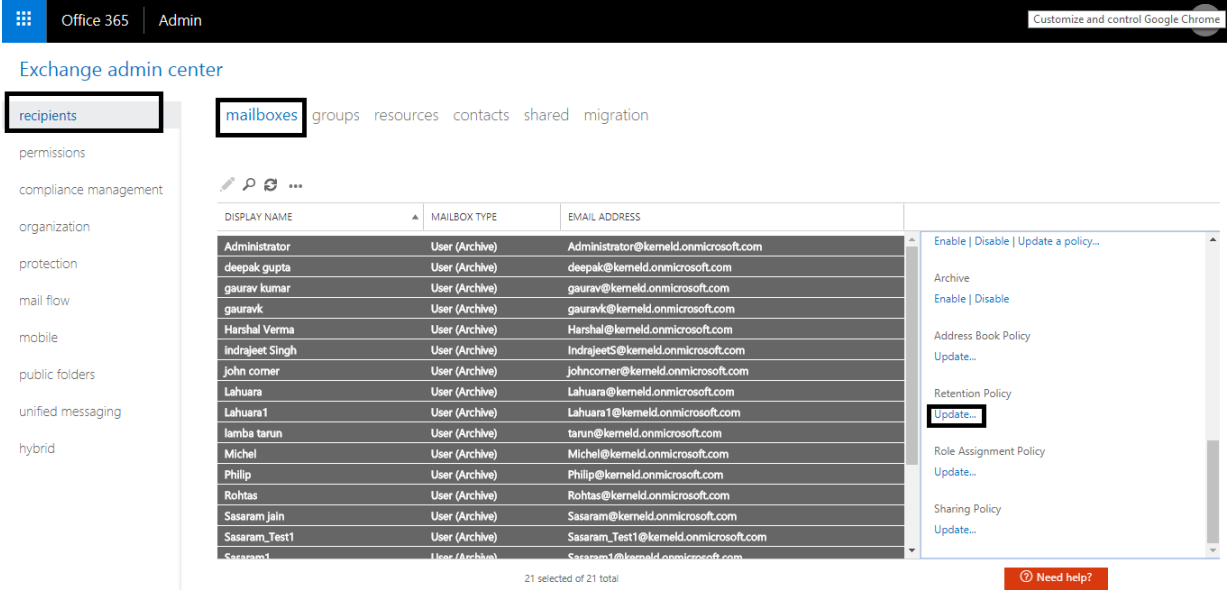

2. On the Bulk Assign Retention Policy page, select your created retention policy from the dropdown list and click Save.

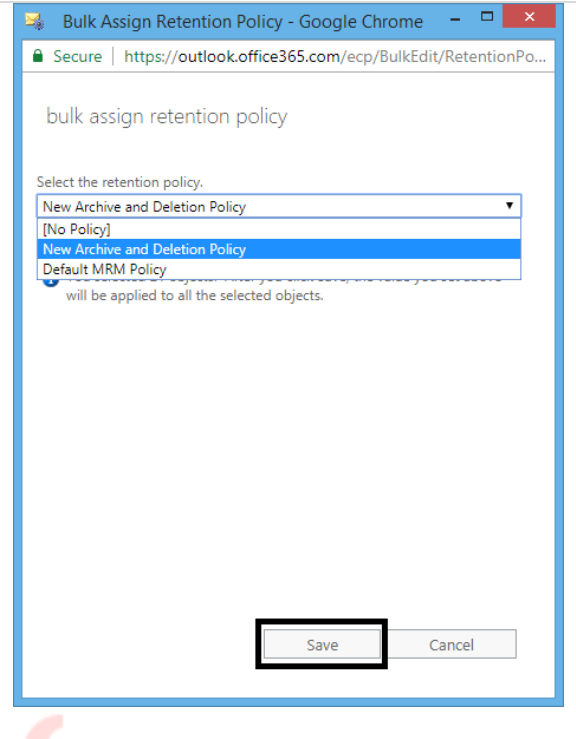

Hence the new Retention Policy is assigned to all the selected user mailboxes. To confirm, go to Mailboxes page, select the mailbox, and click Edit and then on Mailbox features option where you can confirm the assigned retention policy.

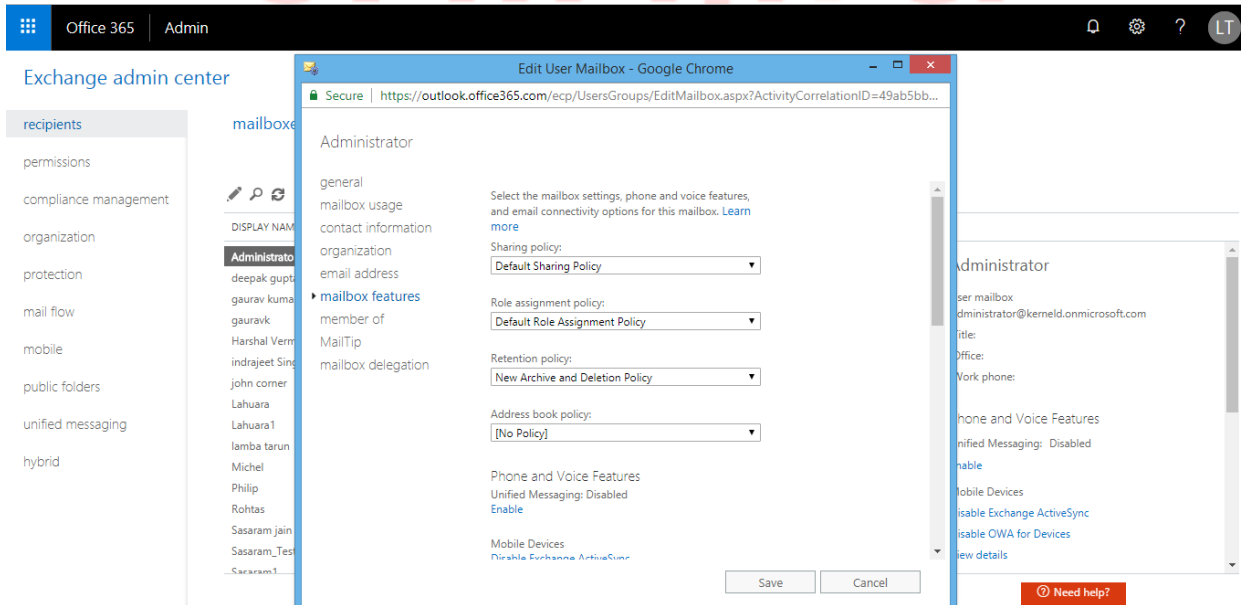

We have seen how to setup Archive and Deletion Policy for Office 365 mailboxes. It may take 7 days to for new retention policies to be applied to user mailboxes in Office 365